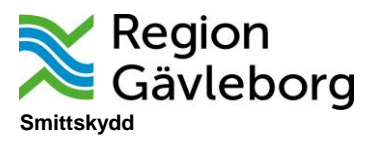

## Användarinstruktion ny inloggning SmiNet

**1** Klipp ut adressen och klistra in i webbläsare. Man kan behöva prova olika webbläsare (Edge, Explorer, Chrome m.fl.) om det inte skulle fungera vid första försöket.

<https://w2.sminet.se/webReport/showdisease>

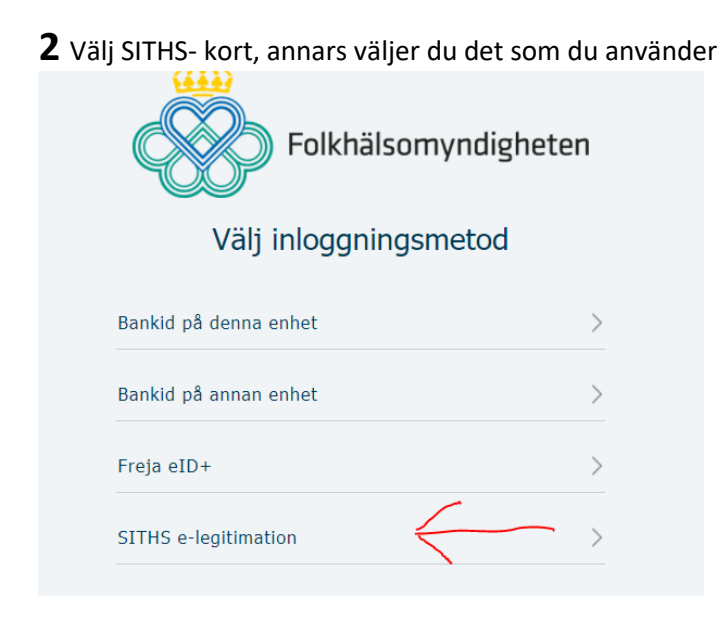

## **3** Välj starta Net Id Enterprise

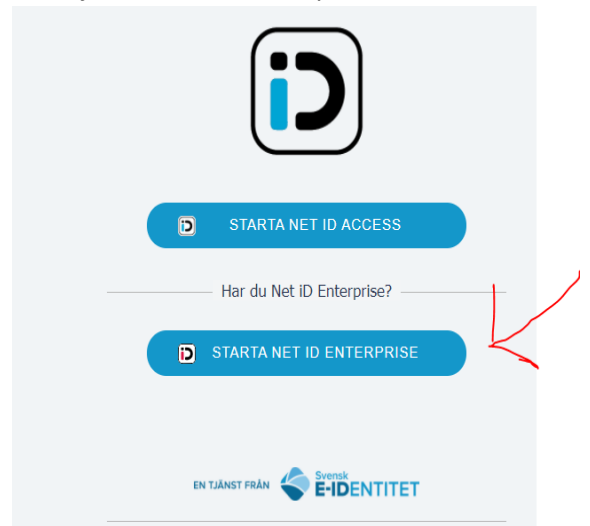

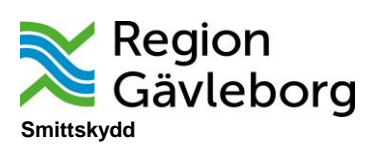

## **4** Klicka ok

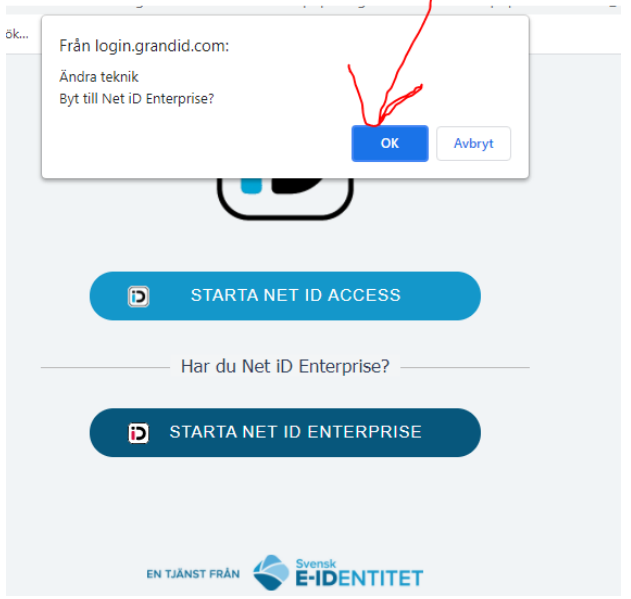

**5** Här står användarens namn, markera om du har fler certifikat och klicka ok.

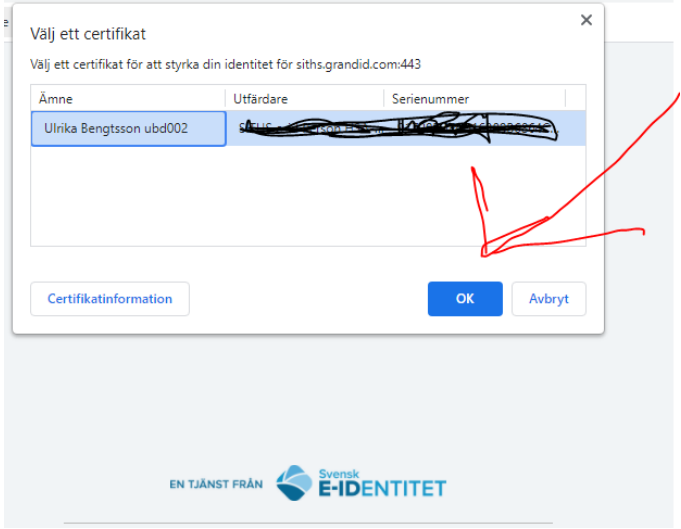

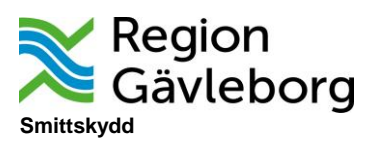

**6** När du klickat ok, kommer du till detta formulär där du följer instruktionerna och använder dig av det nya lösenordet.

**SMINET** 

Inloggning - SmiNet webanmälan

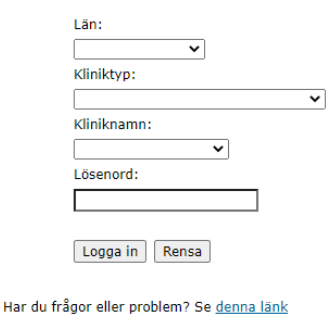

Kom ihåg användarnamn:  $\Box$ <br>(Detta kräver att du tillåter cookies.)